This publication, including photographs, illustrations and software, is under the protection of international copyright laws, with all rights reserved. Neither this manual, nor any of the material contained herein, may be reproduced without the express written consent of the manufacturer.

The information in this document is subject to change without notice. The manufacturer makes no representations or warranties with respect to the contents hereof and specifically disclaims any implied warranties of merchantability or fitness for any particular purpose. Further, the manufacturer reserves the right to revise this publication and to make changes from time to time in the content hereof without obligation of the manufacturer to notify any person of such revision or changes.

#### **Trademarks**

IBM, VGA, and PS/2 are registered trademarks of International Business Machines.

Intel, Pentium, Pentium-III, Pentium-III, Pentium 4, MMX, Celeron and Tualatin are registered trademarks of Intel Corporation.

Microsoft, MS-DOS and Windows 98/ME/NT/2000/XP are registered trademarks of Microsoft Corporation.

PC-cillin is a trademark of Trend Micro Inc.

AMI is a trademark of American Megatrends Inc.

MediaRing Talk is a registered trademark of MediaRing Inc.

3Deep is a registered trademark of E-Color Inc.

It has been acknowledged that all mentioned brands or product names are trademarks or registered trademarks of their respective holders.

> Copyright © 2003 All Rights Reserved M925 Series, V5.0A P4M266A/January 2003

## Notice:

1. Owing to Microsoft's certifying schedule is various to every supplier, we might have some drivers not certified yet by Microsoft. Therefore, it might happen under Windows XP that a dialogue box (shown as below) pop out warning you this software has not passed Windows Logo testing to verify its compatibility with Windows XP. Please rest assured that our RD

department has already tested and verified these drivers. Just click the "Continue Anyway" button and go ahead the installation.

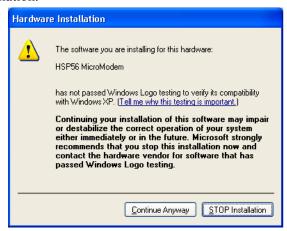

- 2. USB 2.0 Driver Limitations:
  - 2-1 The USB 2.0 driver only supports Windows XP and Windows 2000.
  - 2-2 If you connect a USB 2.0 hub to the root hub, plugging USB devices into this hub, the system might not successfully execute certain USB devices' connection because it could not recognize these devices.

Currently, we are working on such limitations' solution. As soon as the solution is done, the updated USB drive will be released to our website: <a href="https://www.pcchips.com.tw">www.pcchips.com.tw</a> for your downloading.

## **Table of Contents**

| Trademarks                                                    | I   |
|---------------------------------------------------------------|-----|
| Chapter 1                                                     |     |
| Introduction                                                  |     |
| Key Features                                                  |     |
| Package Contents                                              |     |
| Static Electricity Precautions                                |     |
| Pre-Installation Inspection                                   |     |
| Chapter 2                                                     |     |
| Mainboard Installation                                        |     |
| Mainboard Components                                          |     |
| I/O Ports                                                     |     |
| Installing the Processor                                      |     |
| Installing Memory Modules                                     |     |
| Jumper Settings                                               |     |
| The Panel Connector                                           |     |
| Other Devices Installation                                    | .20 |
| Expansion Slots Installation                                  | .21 |
| Connecting Optional Devices                                   | .22 |
| Chapter 3                                                     | .26 |
| BIOS Setup Utility                                            | 26  |
| Introduction                                                  | .26 |
| Running the Setup Utility                                     |     |
| Standard CMOS Setup Page                                      | .28 |
| Advanced Setup Page                                           | .30 |
| Power Management Setup Page                                   | .33 |
| PCI / Plug and Play Setup Page                                | .35 |
| Load Optimal Settings                                         | .36 |
| Load Best Performance Settings                                | .36 |
| CPU PnP Setup Page                                            |     |
| Hardware Monitor Page                                         | .40 |
| Change Password                                               |     |
| If you highlight this item and press Enter, a dialog box      |     |
| appears that you can enter a Supervisor password. You can     |     |
| enter no more than six letters or numbers. Press Enter after  |     |
| you have typed in the password. There will be the second      |     |
| dialog box asking you to retype the password for              |     |
| confirmation. Press Enter after you have retyped it correctly | 7.  |
| Then, the password is required for the access to the Setup    |     |

| Utility or for it at start-up, depending on the setting of t<br>Password Check item in Advanced Setup. | he      |
|----------------------------------------------------------------------------------------------------|---------|
|                                                                                                    | 40      |
| Exit                                                                                                   |         |
| Highlight this item and press Enter to save the changes                                                |         |
| you have made in the Setup Utility configuration and ex                                                |         |
| program. When the Save and Exit dialog box appears, p                                                  | oress Y |
| to save and exit, or press N to exit without saving                                                    | 41      |
| Chapter 4                                                                                              | 39      |
| Software & Applications                                                                                |         |
| Introduction                                                                                           |         |
| Installing Support Software                                                                            | 40      |
| Bundled Software Installation                                                                          |         |
|                                                                                                    |         |

1: Introduction

# **Chapter 1**

## Introduction

This mainboard has a **Socket 478** for the **Intel Pentium 4** type of processors supporting front side bus (FSB) speeds up to 400/**533 MHz**.

This mainboard has the VIA P4M266/A Northbridge and VT8235 Southbridge chipsets that support AC 97 audio codec, and provide Ultra DMA 33/66/100/133 function. It supports built-in USB 2.0 providing higher bandwidth. It implements Universal Serial Bus Specification Revision 2.0 and is compliant with UHCI 1.1 and EHCI 0.95. This mainboard has two 32-bit PCI slots, one 4xAGP slot, one CNR (Communications and Networking Riser) slot, and an onboard 10BaseT/100BaseTX Network interface (optional). In addition, this mainboard has a full set of I/O ports including two PS/2 ports for mouse and keyboard, one serial port, one VGA port, one parallel port and six USB ports (USB2.0)— four back-panel ports and onboard USB header USB2 providing two extra ports by connecting the Extended USB Module to the mainboard.

This mainboard is a **Micro ATX size** mainboard and has power connectors for an ATX power supply.

## **Key Features**

This mainboard has these key features:

#### **Socket 478 Processor**

- ♦ The PGA Socket 478
- ♦ Accommodates Intel Pentium 4 CPUs
- Supports a front-side bus (FSB) of 400/**533** MHz

#### Chipset

There are VIA P4M266/A Northbridge and VT8235 Southbridge in this chipset in accordance with an innovative and scalable architecture with proven reliability and performance. A few of the chipset's advanced features are:

- An advanced V-Link memory controller architecture that provides the bandwidth up to 266 MB/s and performance necessary for even the most demanding Internet and 3D graphics
- ◆ Support for an 4xAGP interface providing vivid 3D graphics and video performance
- ◆ An ATA 133 interface on the chipset, which helps boost system performance by providing a high-speed connection to ATA 133 Hard Disk Drives, delivering maximum sustained data transfer rates of 133 MB/sec

Additional key features include support for six USB ports, an AC 97 link for audio and modem, hardware monitoring, and ACPI/OnNow power management.

## **Memory Support**

- ◆ The mainboard accommodates 2 DDR + 2 SDR 168 pin, 3.3V DIMM sockets with a total capacity of 2 GB system memory.
- ♦ Supports DDR up to **333MHz** memory bus

## **Built-in Graphics System**

- ◆ P4M266/A integrates S3®'s Savag4™ graphics accelerator into a single chip. P4M266/A brings mainstream graphics performance to the Value PC with leading-edge 2D, 3D and DVD video acceleration into a cost effective package. Based on its capabilities, P4M266/A is an ideal solution for the consumer, corporate mobile users and entry level professionals.
- ♦ Maximum shared memory size is 32 MB.

#### VGA

◆ This mainboard includes a 4xAGP slot that provides four times the bandwidth of the original AGP specification. AGP technology provides a direct connection between the graphics sub-system and memory so that the graphics do not have to compete for processor time with other devices on the PCI bus.

#### AC'97 Audio Codec

- ♦ Compliant with AC'97 2.1 specification
- ◆ 16-bit stereo full-duplex CODEC with fixed 48KHz sampling rate
- ◆ 3 analog line-level stereo inputs with 5-bit volume control: LINE-IN, CD-IN, AUX-IN
- ♦ 1 analog line-level mono input: PHONE-IN
- ♦ Three Audio Jacks Line-Out, Line-In and Microphone-In
- ♦ Sound Blaster, Sound Blaster Pro Compatible
- ◆ Digital I/O compatible with consumer mode S/PDIF
- ♦ Advanced power management support

## **Expansion Options**

The mainboard comes with the following expansion options:

- ◆ Two 32-bit PCI slots capable of Ultra DMA bus mastering with transfer rates of 33/66/100/133 MB/sec
- ♦ An 4xAGP slot
- ♦ A CNR (Communications and Networking Riser) slot

#### **Onboard I/O Ports**

The mainboard has a full set of I/O ports and connectors:

- ◆ Two PS/2 ports for mouse and keyboard
- ♦ One serial port
- ♦ One VGA port
- ♦ One parallel port
- ◆ Six USB ports (four back-panel ports, onboard USB header providing two extra ports)— USB2.0
- ♦ Audio jacks for microphone, line-in and line-out

#### **BIOS Firmware**

This mainboard uses AMI BIOS that enables users to configure many system features including the following:

- Power management
- ♦ Wake-up alarms
- ♦ CPU parameters and memory timing
- CPU and memory timing

The firmware can also be used to set parameters for different processor clock speeds.

## **USB 2.0**

- ◆ Compliant with Universal Serial Bus Specification Revision 2.0
- ◆ Compliant with Intel's Enhanced Host Controller Interface Specification Revision 0.95
- ◆ Compliant with Universal Host Controller Interface Specification Revision 1.1

#### 1: Introduction

- ◆ PCI multi-function device consists of two UHCI Host Controller cores for full-/low-speed signaling and one EHCI Host Controller core for high-speed signaling
- Root hub consists 4 downstream facing ports with integrated physical layer transceivers shared by UHCI and EHCI Host Controller
- ◆ Support PCI-Bus Power Management Interface Specification release 1.1
- ♦ Legacy support for all downstream facing ports

#### **Built-in Ethernet LAN**

- ♦ 100Base-TX/10Base-T Physical Layer Solution
- ♦ Dual Speed 100/10 Mbps
- MII Interface to Ethernet Controller/Configuration & Status
- ♦ Auto Negotiation: 10/100, Full/Half Duplex
- Meet All Applicable IEEE802.3, 10Base-T and 100Base-TX Standards

#### **Bundled Software**

- ◆ PC-Cillin 2002 provides automatic virus protection under Windows 98/ME/NT/2000/XP
- ◆ MediaRing Talk provides PC to PC or PC to Phone internet phone communication
- ◆ 3Deep delivers the precise imagery and displays accurate color in your monitor
- ◆ **PC DJ** is a dual-MP3 player that enables users to actually mix music right on their own personal computers.
- ◆ Adobe Acrobat Reader V5.0 is the software to help users read .PDF files.

#### **Dimensions**

♦ Micro ATX form factor of 244 x 244 mm

Note: Hardware specifications and software items are subject to change without notification.

## **Package Contents**

Attention: This mainboard serial has four models, M925ALU(P4M266A, LAN, USB2.0) and M925AU(P4M266A, USB2.0, without LAN), M925LU(P4M266, LAN, USB2.0) and M925U(P4M266, USB2.0, without LAN). Please contact your local supplier for more information about your purchased model. Each model will support different specification listed as below:

| Model   | Specification                   |
|---------|---------------------------------|
| M925ALU | P4M266A Northbridge, support    |
|         | FSB 533MHz, Onboard LAN PHY     |
|         | chip (U15), USB + RJ-45 LAN     |
|         | connector                       |
| M925AU  | P4M266A Northbridge, support    |
|         | FSB 533MHz, USB connector only  |
| M925LU  | P4M266 Northbridge, support FSB |
|         | 400MHz, Onboard LAN PHY chip    |
|         | (U15), USB + RJ-45 LAN          |
|         | connector                       |
| M925U   | P4M266 Northbridge, support FSB |
|         | 400MHz, USB connector only      |

Your mainboard package contains the following items:

- □ The mainboard
- □ The User's Manual
- □ One diskette drive ribbon cable
- □ One IDE drive ribbon cable
- □ Software support CD

## **Optional Accessories**

You can purchase the following optional accessories for this mainboard.

- □ Extended USB module
- □ CNR v.90 56K Fax/Modem card

## **Static Electricity Precautions**

Static electricity could damage components on this mainboard. Take the following precautions while unpacking this mainboard and installing it in a system.

- 1. Don't take this mainboard and components out of their original static-proof package until you are ready to install them.
- 2. While installing, please wear a grounded wrist strap if possible. If you don't have a wrist strap, discharge static electricity by touching the bare metal of the system chassis.
- 3. Carefully hold this mainboard by its edges. Do not touch those components unless it is absolutely necessary. Put this mainboard on the top of static-protection package with component side facing up while installing.

## **Pre-Installation Inspection**

- 1. Inspect this mainboard whether there are any damages to components and connectors on the board.
- 2. If you suspect this mainboard has been damaged, do not connect power to the system. Contact your mainboard vendor about those damages.

1: Introduction

# **Chapter 2**

## **Mainboard Installation**

To install this mainboard in a system, please follow these instructions in this chapter:

|          | Identify the mainboard components                             |
|----------|---------------------------------------------------------------|
| <b>_</b> | Install a CPU                                                 |
| <b>_</b> | Install one or more system memory modules                     |
| <b>_</b> | Make sure all jumpers and switches are set correctly          |
| <b>_</b> | Install this mainboard in a system chassis (case)             |
| <b>_</b> | Connect any extension brackets or cables to connecting        |
|          | headers on the mainboard                                      |
| _        | Install other devices and make the appropriate connections to |

#### **Note:**

- 1. Before installing this mainboard, make sure jumper JBAT1 is under Normal setting. See this chapter for information about locating JBAT1 and the setting options.
- 2. Never connect power to the system during installation; otherwise, it may damage the mainboard.

the mainboard connecting headers.

## 2: Mainboard Installation

## **Mainboard Components**

Identify major components on the mainboard via this diagram underneath.

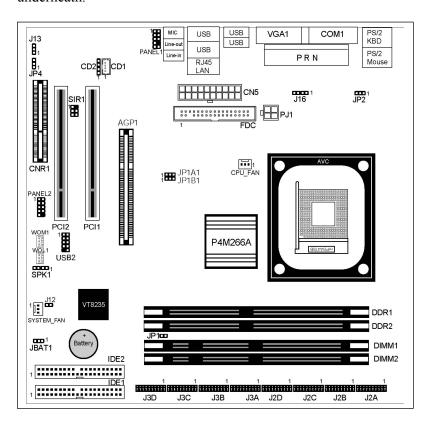

**Note:** Those jumpers of mainboard not appearing in this illustration are for testing only.

## I/O Ports

The illustration below shows a side view of the built-in I/O ports on the mainboard.

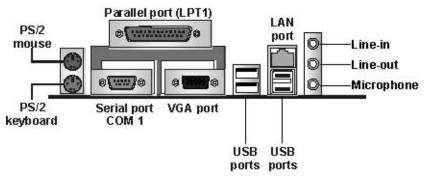

| PS/2 Mouse         | Use the upper PS/2 port to connect a PS/2      |  |
|--------------------|------------------------------------------------|--|
|                    | pointing device.                               |  |
| PS/2 Keyboard      | Use the lower PS/2 port to connect a PS/2      |  |
|                    | keyboard.                                      |  |
| LPT1               | Use LPT1 to connect printers or other          |  |
|                    | parallel communications devices.               |  |
| COM1               | Use the COM port to connect serial devices     |  |
|                    | such as mice or fax/modems. COM1 is            |  |
|                    | identified by the system as COM1.              |  |
| VGA                | Use the VGA port to connect VGA devices.       |  |
| LAN Port           | Connect an RJ-45 jack to the LAN port to       |  |
|                    | connect your computer to the Network.          |  |
| <b>USB Ports</b>   | Use the USB ports to connect USB devices.      |  |
| <b>Audio Ports</b> | Use the three audio ports to connect audio     |  |
|                    | devices. The first jack is for stereo Line-In  |  |
|                    | signal. The second jack is for stereo Line-Out |  |
|                    | signal. The third jack is for Microphone.      |  |

## **Installing the Processor**

This mainboard has a Socket 478 processor socket. When choosing a processor, consider the performance requirements of the system. Performance is based on the processor design, the clock speed and system bus frequency of the processor, and the quantity of internal cache memory and external cache memory.

#### **CPU Installation Procedure**

Follow these instructions to install the CPU:

- 1. Unhook the CPU socket's locking lever by pulling it away from socket and raising it to the upright position.
- 2. Match the pin 1 corner of CPU socket to the one of processor, and insert the processor into the socket. Do not use force.
- 3. Push the locking lever down and hook it under the latch on the edge of socket.
- 4. Apply thermal grease to the top of the CPU.
- 5. Lower the CPU fan/heatsink unit onto the CPU and CPU socket, and then use the retention module clamps to snap the fan/heatsink into place.
- 6. Plug the CPU fan power cable into the CPU cooling fan power supply (CPU\_FAN) on the mainboard.

## **Installing Memory Modules**

This mainboard accommodates two 168-pin 3.3V unbuffered Synchronous Dynamic Random Access Memory (SDRAM) and two 184-pin 2.5V unbuffered Double Data Rate SDRAM (DDR SDRAM) Dual Inline Memory Module (DIMM) sockets, supporting 133 MHz SDRAM / 266 MHz DDR SDRAM.

The SDRAM DIMMs and DDRs can synchronously work with 100 MHz or operates over a 266 MHz system bus.

You must install at least one memory module in order to work out this mainboard, either SDRAM or DDR SDRAM, but you can't use them simultaneously.

SDRAM provides 800 MB/s or 1 GB/s data transfer rate depending on whether the bus is 100 MHz or 266 MHz. DDR SDRAM doubles the rate to 1.0 GB/s and 2.1 GB/s by transferring data on both the rising and falling edges of the clock. DDR SDRAM uses additional power and ground lines and requires 184-pin 2.5V unbuffered DIMM module.

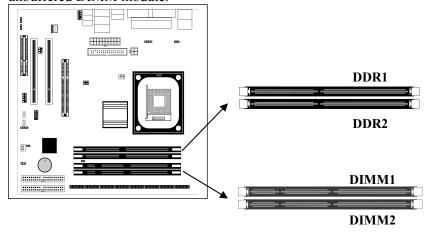

#### 2: Mainboard Installation

#### Installation Procedure

The mainboard accommodates two types of memory modules. You must install at least one module in any of these sockets. You can install each module up to 2GB system memory.

Refer to the following to install the memory modules.

- 1. Push the latches on each side of the DIMM socket down
- 2. Align the memory module with the socket. The DIMM sockets are keyed with notches and the DIMMs are keyed with cutouts so that they can only be installed correctly.
- 3. Check that the cutouts on the DIMM module edge connector match the notches in the DIMM socket.
- 4. Install the DIMM module into the socket and press it firmly down until it is seated correctly. The socket latches are levered upwards and latch on to the edges of the DIMM.
- 5. Install any remaining DIMM modules.

## **Jumper Settings**

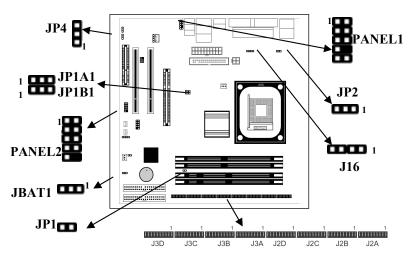

## **JBAT1: Clear CMOS Jumper**

This jumper is to clear the contents of CMOS memory. You may need to clear the CMOS memory if the settings in the Setup Utility are incorrect that prevents your mainboard from operating. To clear the CMOS memory, disconnect all the power cables from the mainboard and then move the jumper cap into the CLEAR setting for a few seconds.

| Function   | Jumper Setting |
|------------|----------------|
| Normal     | Short Pins 1-2 |
| Clear CMOS | Short Pins 2-3 |

## JP1A1, JP1B1: CPU Clock

This jumper enables to select CPU frequency.

| CPU Clock | JP1A1          | JP1B1          |
|-----------|----------------|----------------|
| 100M      | Short Pins 1-2 | Short Pins 2-3 |
| 133M      | Short Pins 1-2 | Short Pins 1-2 |

#### 2: Mainboard Installation

## JP1: DRAM Voltage (VCC)

This jumper enables to select voltage of DRAM.

| Function   | Jumper Setting |
|------------|----------------|
| 2.5V (DDR) | Open Pins 1-2  |
| 3V (SDR)   | Short Pins 1-2 |

## J2A/B/C/D, J3A/B/C/D: DDR/SDR DRAM Type Selector

This jumper enables to select the type of DDR or SDR DRAM.

| Function     | Jumper Setting                         |
|--------------|----------------------------------------|
| DDR1,DDR2    | Short all J2A/B/C/D and J3A/B/C/D pins |
| DIMM1, DIMM2 | Open all J2A/B/C/D and J3A/B/C/D pins  |

## JP2: Keyboard Power On

This jumper enables any keyboard activity to power up a system previously in a standby or sleep state.

| Function | Jumper Setting |
|----------|----------------|
| 5V       | Short Pins 1-2 |
| 5VSB     | Short Pins 2-3 |

## J13: Flash ROM Voltage (VCC)

This jumper enables to select voltage of flash ROM.

| Function | Jumper Setting |
|----------|----------------|
| 5V       | Short Pins 1-2 |
| 3V       | Short Pins 2-3 |

## JP4: Flash ROM Size

This jumper enables to select size of flash ROM.

| Function | Jumper Setting |
|----------|----------------|
| 2M       | Short Pins 1-2 |
| 4M       | Short Pins 2-3 |

## **The Panel Connector**

#### PANEL1

If there are a headphone jack or/and a microphone jack on the front panel, connect the cables to the PANEL1 on the mainboard.

| Device       | Pins  |
|--------------|-------|
| Line Out (L) | 9, 10 |
| Empty        | 8     |
| NC           | 7     |
| Line Out (R) | 5, 6  |
| +5V Audio    | 4     |
| VCCMIC       | 3     |
| GND          | 2     |
| MIC IN       | 1     |
|              |       |

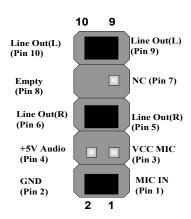

## PANEL2

This panel connector provides a set of switch and LED connectors found on ATX case. Refer to the table below for information.

| Device               | Pins   |
|----------------------|--------|
| Empty                | 10     |
| N/C                  | 9      |
| Power<br>ON/OFF      | 6, 8   |
| Reset Switch         | 5, 7   |
| SPD-LED<br>Indicator | +2, 4  |
| HDD LED              | +1, -3 |

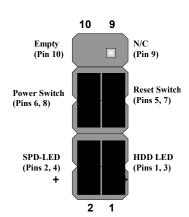

## 2: Mainboard Installation

## J16: LAN LED Indicator

This connector is attached to LAN device that needs a LED indicator.

| Device   | Pins                                | _                                      |  |
|----------|-------------------------------------|----------------------------------------|--|
| Link LED | 1, +2                               |                                        |  |
| ACT LED  | +3, 4                               | _                                      |  |
|          | 1                                   | 1<br>+<br>+                            |  |
| Note:    | The plus sign (+) connected to a pe | indicates a pin which ositive voltage. |  |

#### **Other Devices Installation**

#### Floppy Diskette Drive Installation

The mainboard has a floppy diskette drive (FDD) interface and ships with a diskette drive ribbon cable that supports one or two floppy diskette drives. You can install a 5.25-inch drive and a 3.5-inch drive with various capacities. The floppy diskette drive cable has one type of connector for a 5.25-inch drive and another type of connector for a 3.5-inch drive.

#### **IDE Devices**

Your mainboard has a primary and secondary IDE channel interface (IDE1 and IDE2). An IDE ribbon cable supporting two IDE devices is bundled with the mainboard.

If you want to install more than two IDE devices, get a second IDE cable and you can add two more devices to the secondary IDE channel.

IDE devices have jumpers or switches to set the IDE device as MASTER or SLAVE. When installing two IDE devices on one cable, ensure that one device is set to MASTER and the other one to SLAVE.

This mainboard supports Ultra DMA 66/100/133. UDMA is a technology to accelerate devices' performance in the IDE channel. To maximize performance, install IDE devices that support UDMA and use 80-pin IDE cables supporting UDMA 66/100/133.

#### 2: Mainboard Installation

## **Expansion Slots Installation**

This mainboard has one 4xAGP, one CNR and two 32-bit PCI (Peripheral Components Interconnect) expansion slots.

## 4 x AGP (Accelerated Graphics Port) Slot

You can install a graphics adapter supporting 4xAGP specification in the AGP slot. This slot has one 4xAGP edge connector.

## **CNR (Communications Networking Riser) Slot**

You can install a CNR (the Communications Networking Riser) card in the CNR slot.

## **PCI (Peripheral Components Interconnect) Slot**

You can install the 32-bit PCI interface expansion cards in the slots.

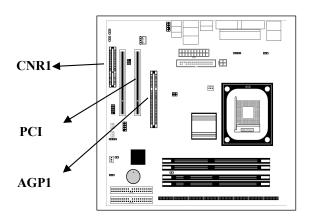

- 1. Remove a blanking plate from the system case corresponding to the slot you are going to use.
- 2. Install the edge connector of the expansion card into the expansion slot. Ensure that the edge connector is correctly seated in the slot.
- 3. Secure the metal bracket of the card to the system case with a screw.

## **Connecting Optional Devices**

Refer to the following for information on connecting the mainboard's optional devices:

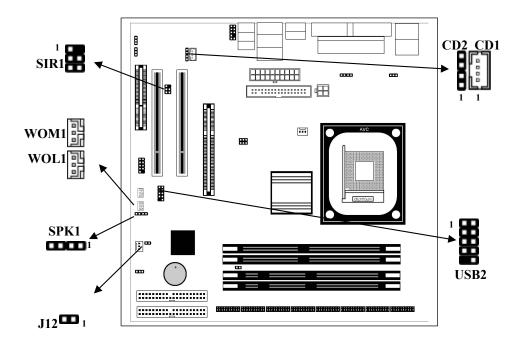

#### 2: Mainboard Installation

#### J12: Sleep Switch

This header is connected to the sleep button for suspending the computer's activity if pushing the button. Or, the computer is automatically suspended after passing a period of time.

| Pin | Signal  |
|-----|---------|
| 1   | -EXTSMI |
| 2   | GND     |

## **SPK1: Speaker Connector**

Connect the cable from the PC speaker to the SPK1 header on the mainboard.

| Pin | Signal | Pin | Signal |
|-----|--------|-----|--------|
| 1   | SPKR   | 2   | NC     |
| 3   | GND    | 4   | +5V    |

#### **USB2: Front panel USB header**

The mainboard has USB ports installed on the rear edge I/O port array. Some computer cases have a special module that mounts USB ports at the front of the case. If you have this kind of case, use auxiliary USB connectors USB2 to connect the front-mounted ports to the mainboard.

| Pin | Signal          | Pin | Signal          |
|-----|-----------------|-----|-----------------|
| 1   | VERG_FP_USBPWR0 | 2   | VERG_FP_USBPWR0 |
| 3   | USB_FP_P0-      | 4   | USB_FP_P1-      |
| 5   | USB_FP_P0+      | 6   | USB_FP_P1+      |
| 7   | GROUND          | 8   | GROUND          |
| 9   | KEY             | 10  | USB_FP_OC0      |

## WOL1/WOM1: Wake On LAN/Wake On Modem

If you have installed a LAN card, use the cable provided with the card to plug into the mainboard WOL1 connector. This enables the Wake On LAN (WOL1) feature. When your system is in a power-saving mode, any LAN signal automatically resumes the system. You must enable this item using the Power Management page of the Setup Utility.

If you have installed a modem, use the cable provided with the modem to plug into the mainboard WOM1 connector. This enables the Wake On Modem (WOM1) feature. When your system is in a power-saving mode, any modem signal automatically resumes the system. You must enable this item using the Power Management page of the Setup Utility. See Chapter 3 for more information.

| Pin | Signal |
|-----|--------|
| 1   | 5VSB   |
| 2   | GND    |
| 3   | -RING  |

## CD1/2:CD-ROM/DVD Audio Input Connector

If you have installed a CD-ROM drive or DVD-ROM drive, you can connect the drive audio cable to the onboard sound system. On the mainboard, locate the two 4-pin connectors **CD1** and **CD2**. There are two kinds of connector because different brands of CD-ROM drive have different kinds of audio cable connectors. Connect the cable to the appropriate connector.

| -          | _  |   |
|------------|----|---|
| <i>•</i> • |    | 1 |
|            | ., |   |
|            |    |   |

| Pin | Signal  |
|-----|---------|
| 1   | GND     |
| 2   | CD IN L |
| 3   | GND     |
| 4   | CD IN R |

#### CD2

| Pin | Signal  |
|-----|---------|
| 1   | CD IN L |
| 2   | GND     |
| 3   | GND     |
| 4   | CD IN R |

## 2: Mainboard Installation

## SIR1: Serial infrared port

The mainboard supports a Serial Infrared (SIR1) data port. Infrared ports allow the wireless exchange of information between your computer and similarly equipped devices such as printers, laptops, Personal Digital Assistants (PDAs), and other computers.

| Pin | Signal | Pin | Signal |
|-----|--------|-----|--------|
| 1   | NC     | 2   | KEY    |
| 3   | +5V    | 4   | GND    |
| 5   | IRTX   | 6   | IRRX   |

# **Chapter 3**

# **BIOS Setup Utility**

#### Introduction

The BIOS Setup Utility records settings and information of your computer, such as date and time, the type of hardware installed, and various configuration settings. Your computer applies those information to initialize all the components when booting up and basic functions of coordination between system components.

If the Setup Utility configuration is incorrect, it may cause the system to malfunction. It can even stop your computer booting properly. If it happens, you can use the clear CMOS jumper to clear the CMOS memory which has stored the configuration information; or you can hold down the **Page Up** key while rebooting your computer. Holding down the **Page Up** key also clears the setup information.

You can run the setup utility and manually change the configuration. You might need to do this to configure some hardware installed in or connected to the mainboard, such as the CPU, system memory, disk drives, etc.

## **Running the Setup Utility**

Every time you start your computer, a message appears on the screen before the operating system loading that prompts you to "Hit <DEL>if you want to run SETUP". Whenever you see this message, press the **Delete** key, and the Main menu page of the Setup Utility appears on your monitor.

AMIBIOS SIMPLE SETUP UTILITY – VERSION 1.21.12 (C) 2000 American Megatrends. Inc. All Rights Reserved

| (C) 2000 American Megatienus, inc. Ali Rights Reserved                                                                             |                  |  |
|----------------------------------------------------------------------------------------------------|------------------|--|
| Standard CMOS Setup                                                                                                    | Features Setup   |  |
| Advanced Setup                                                                                                    | CPU PnP Setup    |  |
| Power Management Setup                                                                                                    | Hardware Monitor |  |
| PCI / Plug and Play Setup                                                                                                    | Change Password  |  |
| Load Optimal Settings                                                                                                    | Exit             |  |
| Load Best Performance Settings                                                                                                    |                  |  |
| Esc: Quit ↑↓ ← →: Select Item (Shift)F2: Change Color F5: Old Values F6: Optimal values F7: Best performance values F10: Save&Exit |                  |  |
| Standards COMOS setup for changing time, date, hard disk type, etc.                                                                |                  |  |

You can use cursor arrow keys to highlight anyone of options on the main menu page. Press **Enter** to select the highlighted option. Press the **Escape** key to leave the setup utility. Hold down the **Shift** key and press **F2** to cycle through the Setup Utility's optional color schemes.

Some options on the main menu page lead to tables of items with installed values that you can use cursor arrow keys to highlight one item, and press **PgUp** and **PgDn** keys to cycle through alternative values of that item. The other options on the main menu page lead to dialog boxes requiring your answer Yes or No by hitting the Y or N keys.

If you have already changed the setup utility, press **F10** to save those changes and exit the utility. Press **F5** to reset the changes to the original values. Press **F6** to install the setup utility with a set of default values. Press **F7** to install the setup utility with a set of high-performance values.

# **Standard CMOS Setup Page**

This page helps you set up basic information such as the date and time, the IDE devices, and the diskette drives.

| AMIBIOS SETUP – STANDARD CMOS SETUP (C) 2000 American Megatrends, Inc. All Rights Reserved                                                                                                    |                                                                                    |                 |  |  |    |
|----------------------------------------------------------------------------------------------------|------------------------------------------------------------------------------------|-----------------|--|--|----|
| Date (mm/dd/yy): Tue Jan 21, 2003 Time (hh/mm/ss): 11:44:33  Type Size Cyln Pri Master: Auto  Pri Slave: Auto  Sec Master: Auto  Sec Slave: Auto Floppy Drive A: 1.44 MB 31/2 Floppy Drive B: Not Installed | Head WPcom                                                                         | LBA<br>Sec Mode |  |  | II |
| Month: Jan – Dec<br>Day: 01 – 31<br>Year: 1901 – 2099                                                                                                    | ESC: Exit  ↑↓: Select Item  PU/PD/+/-: Modify (Shift)F2: Color  F3: Detect All HDD |                 |  |  |    |

| Use these items to set up system date and                |  |
|----------------------------------------------------------|--|
| time                                                     |  |
| Use these items to configure devices                     |  |
| connected to the Primary and Secondary IDE               |  |
| channels. To configure an IDE hard disk                  |  |
| drive, choose Auto. If the Auto setting fails to         |  |
| find a hard disk drive, set it to <i>User</i> , and then |  |
| fill in the hard disk characteristics (Size,             |  |
| Cyls, etc.) manually. If you have a CD-ROM               |  |
| drive, select the setting CDROM. If you have             |  |
| an ATAPI device with removable media (e.g.               |  |
| a ZIP drive or an LS-120), select <i>Floptical</i> .     |  |
| Use these items to set up size and capacity of           |  |
| the floppy diskette drive(s) installed in the            |  |
| system.                                                  |  |
|                                                          |  |

3: BIOS Setup Utility

## **Advanced Setup Page**

This page sets up more advanced information about your system. Be more careful to this page. Any changes can affect the operation of your computer.

| AMIBIOS SETUP – ADVANCED SETUP<br>(C) 2000 American Megatrends, Inc. All Rights Reserved                                                                                                    |                                                                                                    |                                                                                                    |  |  |  |  |
|----------------------------------------------------------------------------------------------------|----------------------------------------------------------------------------------------------------|----------------------------------------------------------------------------------------------------|--|--|--|--|
| Quick Boot  1st Boot Device  2nd Boot Device  3rd Boot Device  Try Other Boot Devices  S.M.A.R.T. for Hard Disks  BootUp Num-Lock  Floppy Drive Swap  Floppy Drive Seek  Password Check  Boot To OS/2  L2 Cache  System BIOS Cacheable  SDRAM Timing by SPD  SDRAM Trequency  SDRAM CAS# Latency  SDRAM Bank Interleave  AGP Mode  AGP Comp. Driving  Manual AGP Comp. Driving | Enabled IDE-0 Floppy CDROM Yes Disabled On Disabled Disabled Enabled Enabled Disables 100MHz 2.5 Disabled 4X Auto CB | AGP Aperture Size Auto detect DIMM/PCI CIk CLK Gen Spread Spectrum Hyper Threading Function  ESC: Quit F1: Help PU/PD/+/-: Modify F5: Old Values (Shift)F2: Color F6: Load BIOS Defaults F7: Load Setup Defaults |  |  |  |  |

## 3: BIOS Setup Utility

| Quick Boot                  | If you enable this item, the system starts |
|-----------------------------|--------------------------------------------|
|                             | up more quickly be elimination some of     |
|                             | the power on test routines.                |
| 1st Boot Device             | Use these items to determine the device    |
| 2 <sup>nd</sup> Boot Device | order the computer uses to look for an     |
| 3rd Boot Device             | operating system to load at start-up time. |
| <b>Try Other Boot</b>       | If you enable this item, the system will   |
| Device                      | also search for other boot devices if it   |
|                             | fails to find an operating system from the |
|                             | first two locations.                       |
| S.M.A.R.T. for              | Enable this item if any IDE hard disks     |
| <b>Hard Disks</b>           | support the S.M.A.R.T. (Self-              |
|                             | Monitoring, Analysis and Reporting         |
|                             | Technology) feature.                       |
| BootUp Num-                 | This item determines if the Num Lock       |
| Lock                        | key is active or inactive at system start- |
|                             | up time.                                   |
| Floppy Drive                | If you have two diskette drives installed  |
| Swap                        | and you enable this item, drive A          |
|                             | becomes drive B and drive B becomes        |
|                             | drive A.                                   |
| Floppy Drive                | If you enable this item, your system will  |
| Seek                        | check all floppy disk drives at start up.  |
|                             | Disable this item unless you are using an  |
|                             | old 360KB drive.                           |
| Password Check              | If you have entered a password for the     |
|                             | system, use this item to determine, if the |
|                             | password is required to enter the Setup    |
|                             | Utility (Setup) or required both at start- |
|                             | up and to enter the Setup Utility          |
|                             | (Always).                                  |
| Boot to $OS/2 >$            | Enable this item if you are booting the    |
| <b>64MB</b>                 | OS/2 operating system and you have         |
|                             | more than 64MB of system memory            |
|                             | installed.                                 |
| L2 Cache                    | Leave these items enabled since all the    |
|                             | processors that can be installed on this   |
|                             | board have internal L2 cache memory.       |
| System BIOS                 | If you enable this item, a segment of the  |

| Cacheable     | system BIOS will be copied to main memory for faster execution. |  |
|---------------|-----------------------------------------------------------------|--|
| SDRAM Timing  | This item allows you to enable or disable                       |  |
| By SPD        | the SDRAM timing defined by the Serial                          |  |
| ву эг в       | Presence Detect electrical.                                     |  |
| CDDAM         |                                                                 |  |
| SDRAM         | This item determines frequency of                               |  |
| Frequency     | SDRAM memory.                                                   |  |
| SDRAM CAS#    | This item determines the operation of                           |  |
| Latency       | SDRAM memory CAS (column address                                |  |
|               | strobe). It is recommended that you leave                       |  |
|               | this item at the default value. The 2T                          |  |
|               | setting requires faster memory that                             |  |
|               | specifically supports this mode.                                |  |
| SDRAM Bank    | Enable this item to increase SDRAM                              |  |
| Interleave    | memory speed. When enabled, separate                            |  |
|               | memory banks are set for odd and even                           |  |
|               | addresses and the next byte of memory                           |  |
|               | can be accessed while the current byte is                       |  |
|               | being refreshed.                                                |  |
| AGP Comp.     | Use this item to signal driving current on                      |  |
| Driving       | AGP cards to auto or manual. Some                               |  |
| O             | AGP cards need stronger than normal                             |  |
|               | driving current in order to operate. We                         |  |
|               | recommend that you set this item to the                         |  |
|               | default.                                                        |  |
| Manual AGP    | When AGP Driving is set to Manual, use                          |  |
| Comp. Driving | this item to set the AGP current driving                        |  |
|               | value.                                                          |  |
| AGP Mode      | This item provides the OnBoard VGA                              |  |
|               | mode with three options of 1,2, 4                               |  |
|               | multiplied frequency.                                           |  |
| A CID. A      | <u> </u>                                                        |  |
| AGP Aperture  | This item defines an AGP for the                                |  |
| Size          | graphics. Leave this item at the default                        |  |
|               | value 64MB.                                                     |  |
| Auto detect   | When this item is enabled, BIOS will                            |  |
| DIMM/PCI      | disable the clock signal of free                                |  |
| Clock         | DIMM/PCI slots.                                                 |  |
| CLK GEN       | Use this item to set the system bus                             |  |

## 3: BIOS Setup Utility

| <b>Spread Spectrum</b> | spread spectrum for the installed       |  |
|------------------------|-----------------------------------------|--|
|                        | processor.                              |  |
| <b>Hyper Threading</b> | If your P4 CPU is not HT CPU, this item |  |
| Function               | will be hidden.                         |  |
|                        | If your P4 CPU is HT CPU, BIOS will     |  |
|                        | show this item. You can set "Disabled"  |  |
|                        | or "Enabled" to control HT CPU support  |  |
|                        | in O.S. Set "Enabled" to test HT CPU    |  |
|                        | function.                               |  |

# **Power Management Setup Page**

This page sets up some parameters of system power management operation.

| AMIBIOS SETUP – POWER MANAGEMENT SETUP<br>(C) 2000 American Megatrends, Inc. All Rights Reserved                                                                                                    |                                                                               |                                                                                                    |
|----------------------------------------------------------------------------------------------------|-------------------------------------------------------------------------------|----------------------------------------------------------------------------------------------------|
| ACPI Aware O/S Power Management Suspend Time Out <min.> Hard Disk Time Out <min.> Resume On RTC Alarm RTC Alarm Date RTC Alarm Hour RTC Alarm Minute RTC Alarm Second LAN/Ring Power On Keyboard Power On Wake-Up Key Wake-Up Password</min.></min.> | Yes Enabled Disabled Disabled 15 12 30 Disabled Disabled Disabled Any key N/A | ESC: Quit ↑↓←→: Select Item F1: Help PU/PD/+/-: Modify F5: Old Values (Shift)F2: Color F6: Load BIOS Defaults F7: Load Setup Defaults |

| <b>ACPI Aware</b>   | This item supports ACPI (Advanced              |
|---------------------|------------------------------------------------|
| O/S                 | Configuration and Power management             |
|                     | Interface). Use this item to enable or disable |
|                     | the ACPI feature.                              |
| Power               | Use this item to enable or disable a power     |
| Management          | management scheme. If you enable power         |
|                     | management, you can use the items below        |
|                     | to set the power management operation.         |
|                     | Both APM and ACPI are supported.               |
| <b>Suspend Time</b> | This sets the timeout for Suspend mode in      |
| Out                 | minutes. If the time selected passes without   |
|                     | any system activity, the computer will enter   |
|                     | power-saving Suspend mode.                     |
| Hard Disk           | This item sets up the timeout to power down    |
| Time Out            | the hard disk drive, if there is no hard disk  |
|                     | activity after passing the preset period of    |
|                     | time.                                          |
| Resume On           | The system can be turned off with a            |
| RTC Alarm /         | software command. If you enable this item,     |
| Date / Hour /       | the system can automatically resume at a       |
| Minute /            | fixed time based on the system's RTC           |
| Second              | (realtime clock). Use the items below this     |
|                     | one to set the date and time of the wake-up    |
|                     | alarm. You must use an ATX power supply        |
|                     | in order to use this feature.                  |
| LAN/Ring            | The system can be turned off with a            |
| Power On            | software command. If you enable this item,     |
|                     | the system can automatically resume if there   |
|                     | is an incoming call on the Modem. You          |
|                     | must use an ATX power supply in order to       |
|                     | use this feature.                              |
| Keyboard            | If you enable this item, system can            |
| Power On            | automatically resume by pressing hot keys      |
| Wake-Up Key         | on the keyboard or typing in the password.     |
| Wake-Up             | You must enable the Keyboard Power On          |
| Password            | jumper and use an ATX power supply in          |
|                     | order to use this feature.                     |

## PCI / Plug and Play Setup Page

This page sets up some parameters for devices installed on the PCI bus and those utilizing the system plug and play capability.

| AMIBIOS SETUP – PCI / PLUG AND PLAY SETUP<br>(C) 2000 American Megatrends, Inc. All Rights Reserved                       |                                       |                                                                                                    |
|----------------------------------------------------------------------------------------------------|---------------------------------------|----------------------------------------------------------------------------------------------------|
| Plug and Play Aware O/S<br>Share Memory Size<br>Primary Graphics Adapter<br>Allocate IRQ for PCI VGA<br>PCI IDE BusMaster | Yes<br>32MB<br>PCI<br>Yes<br>Disabled | ESC : Quit ↑↓←→ : Select Item  F1 : Help PU/PD/+/- : Modify  F5 : Old Values (Shift)F2 : Color  F6 : Load BIOS Defaults  F7 : Load Setup Defaults |

| Plug and Play      | Enable this item if you are using an O/S that |
|--------------------|-----------------------------------------------|
| Aware O/S          | supports Plug and Play such as Windows 95     |
|                    | or 98.                                        |
| Share              | This item lets you allocate a portion of the  |
| <b>Memory Size</b> | main memory for the onboard VGA display       |
|                    | application with three options of             |
|                    | 8/16/32MB.                                    |
| Primary            | This item indicates if the primary graphics   |
| Graphics           | adapter uses the PCI or the AGP bus. The      |
| Adapter            | default AGP setting still lets the onboard    |
|                    | display work and allows the use of a second   |
|                    | display card installed in an AGP slot.        |
| Allocate IRQ       | If this item is enabled, an IRQ will be       |
| for PCI VGA        | assigned to the PCI VGA graphics system.      |
|                    | You set this value to No to free up an IRQ.   |
| PCI IDE            | This item enables or disables the DMA         |
| BusMaster          | under DOS mode. We recommend you to           |
|                    | leave this item at the default value.         |

## **Load Optimal Settings**

If you select this item and press **Enter** a dialog box appears. If you press **Y**, and then **Enter**, the Setup Utility loads a set of fail-safe default values. These default values are not very demanding and they should allow your system to function with most kinds of hardware and memory chips.

Note: It is highly recommended that users enter this option to load optimal values for accessing the best performance.

## **Load Best Performance Settings**

If you select this item and press **Enter** a dialog box appears. If you press **Y**, and then **Enter**, the Setup Utility loads a set of best-performance default values. These default values are quite demanding and your system might not function properly if you are using slower memory chips or other low-performance components.

## **Features Setup Page**

This page sets up some parameters for those peripheral devices connected to the system.

| AMIDIOC CETUD. FEATURES CETUR                                                         |                     |                                                                  |
|---------------------------------------------------------------------------------------|---------------------|------------------------------------------------------------------|
| AMIBIOS SETUP – FEATURES SETUP (C) 2000 American Megatrends, Inc. All Rights Reserved |                     |                                                                  |
| (C) 2000 AIII                                                                         | cricari wegatieras, | The All Rights Reserved                                          |
| OnBoard FDC                                                                           | Enabled             |                                                                  |
| OnBoard Serial PortA                                                                  | 3F8h/COM1           |                                                                  |
| OnBoard IR Port                                                                       | Disabled            |                                                                  |
| OnBoard Parallel Port                                                                 | 378h                |                                                                  |
|                                                                                       |                     |                                                                  |
| Parallel Port Mode                                                                    | SPP                 |                                                                  |
| Davidlel David IDO                                                                    | 7                   | ESC : Quit $\uparrow \downarrow \leftarrow \rightarrow$ : Select |
| Parallel Port IRQ                                                                     | 7                   | Item                                                             |
| Parallel Port DMA                                                                     | N/A                 | F1 : Help PU/PD/+/- : Modify                                     |
| OnBoard Game Port                                                                     | 201h                | F5 : Old Values (Shift)F2 : Color                                |
| OnBoard MIDI Port                                                                     | 300h                | F6 : Load BIOS Defaults                                          |
| MIDI Port IRQ                                                                         | 10                  | F7 : Load Setup Defaults                                         |
| OnBoard IDE                                                                           | Both                | ·                                                                |
| Audio Device                                                                          | Enabled             |                                                                  |
| Modem Device                                                                          | Auto                |                                                                  |
| Ethernet Device                                                                       | Enabled             |                                                                  |
| USB Controller                                                                        | Enabled             |                                                                  |

| 3: | <b>BIO</b> | S Setup | Utility |
|----|------------|---------|---------|
|----|------------|---------|---------|

| USB Device Legacy Support<br>ThumbDrive Support for DOS | Disabled<br>Disabled |  |
|---------------------------------------------------------|----------------------|--|
|                                                         |                      |  |

| OnBoard FDC             | Use this item to enable or disable the onboard floppy disk drive interface.                                                                                                    |  |
|-------------------------|----------------------------------------------------------------------------------------------------|--|
| OnBoard Serial<br>PortA | Use this item to enable or disable the onboard COM1 serial port, and to assign a port address.                                                                                      |  |
| OnBoard IR<br>Port      | Use this item to enable or disable the onboard infrared port, and to assign a port address.                                                                                         |  |
| Parallel Port<br>Mode   | Use this item to set the parallel port mode.<br>You can select SPP (Standard Parallel<br>Port), ECP (Extended Capabilities Port),<br>EPP (Enhanced Parallel Port), or ECP +<br>EPP. |  |
| Parallel Port<br>IRQ    | Use this item to assign IRQ to the parallel port.                                                                                                    |  |
| Parallel Port<br>DMA    | Use this item to assign a DMA channel to the parallel port.                                                                                                    |  |
| OnBoard<br>Game Port    | This item enables or disables the I/O address for the game port.                                                                                                    |  |
| OnBoard MIDI<br>Port    | Use this item to enable or disable the onboard MIDI port, and to assign a port address.                                                                                             |  |
| MIDI Port IRQ           | Use this item to assign IRQ 7 to the parallel port.                                                                                                    |  |
| OnBoard IDE             | Use this item to enable or disable the onboard IDE channel.                                                                                                    |  |
| Audio Device            | This item enables or disables the AC'97 audio chip.                                                                                                    |  |
| <b>Modem Device</b>     | This item enables or disables the MC'97 modem chip.                                                                                                    |  |
| Ethernet<br>Device      | This item enables or disables the onboard Ethernet LAN.                                                                                                    |  |
| USB<br>Controller       | Use this item to select the USB ports or disabled.                                                                                                    |  |
| USB Device<br>Legacy    | This item allows you to enable the USB device, if you have installed a USB device                                                                                                   |  |

## 3: BIOS Setup Utility

| Support           | on the system board.                        |
|-------------------|---------------------------------------------|
| <b>ThumbDrive</b> | Enable this item to make a small portion of |
| Support For       | memory storage device for the USB ports.    |
| DOS               |                                             |

## **CPU PnP Setup Page**

This page helps you manually configure the mainboard for the CPU. The system will automatically detect the type of installed CPU and make the appropriate adjustments to the items on this page.

|                                                     | AMIBIOS SETUP – CPU PnP SETUP<br>©2000 American Megatrends, Inc. All Rights Reserved |                                                                                                    |  |
|-----------------------------------------------------|--------------------------------------------------------------------------------------|----------------------------------------------------------------------------------------------------|--|
| CPU BRAND<br>CPU Type<br>CPU Ratio<br>CPU Frequency | INTEL<br>Pentium 4<br>8.0x<br>100 MHz                                                | ESC: Quit ↑↓←→: Select Item F1: Help PU/PD/+/-: Modify F5: Old Values (Shift)F2: Color F6: Load Optimal values F7: Load Best performance values |  |

| CPU             | These items show the type, core voltage,     |
|-----------------|----------------------------------------------|
| BRAND/Type/     | ratio and frequency of CPU installed in your |
| Core            | system.                                      |
| Voltage/Ratio / |                                              |
| Frequency       |                                              |
|                 |                                              |

## **Hardware Monitor Page**

This page sets up some parameters for the hardware monitoring function of this mainboard.

| AMIBIOS SETUP – HARDWARE MONITOR<br>(C) 2000 American Megatrends, Inc. All Rights Reserved                                                                     |                                                                                                    |                                                                                                    |  |  |
|----------------------------------------------------------------------------------------------------|----------------------------------------------------------------------------------------------------|----------------------------------------------------------------------------------------------------|--|--|
| *** System Hardware *** Vcore Vcc 2.5V Vcc 3.3V Vcc 5V +12V -12V SB5V VBAT SYSTEM Fan Speed CPU Fan Speed Power Temperature SYSTEM Temperature CPU Temperature | 1.632V<br>2.496V<br>3.392V<br>4.945V<br>12.032V<br>-11.968V<br>5.026V<br>3.488V<br>0 RPM<br>1308 RPM<br>33°C/91°F<br>39°C/102°F<br>62°C/143°F | ESC: Quit ↑↓←→: Select Item  F1: Help PU/PD/+/-: Modify F5: Old Values (Shift)F2: Color F6: Load BIOS Defaults F7: Load Setup Defaults |  |  |

| CPU / System | These items display CPU and system         |
|--------------|--------------------------------------------|
| Temperature  | temperature measurement.                   |
| FANs &       | These items indicate cooling fan speeds in |
| Voltage      | RPM and the various system voltage         |
| Measurements | measurements.                              |

#### **Change Password**

If you highlight this item and press Enter, a dialog box appears that you can enter a Supervisor password. You can enter no more than six letters or numbers. Press Enter after you have typed in the password. There will be the second dialog box asking you to retype the password for confirmation. Press Enter after you have retyped it correctly. Then, the password is required for the access to the Setup Utility or for it at start-up, depending on the setting of the Password Check item in Advanced Setup.

## 3: BIOS Setup Utility

## Exit

Highlight this item and press Enter to save the changes that you have made in the Setup Utility configuration and exit the program. When the Save and Exit dialog box appears, press Y to save and exit, or press N to exit without saving.

# Chapter 4

## **Software & Applications**

#### Introduction

This chapter describes the contents of the support CD-ROM that comes with the mainboard package.

The support CD-ROM contains all useful software, necessary drivers and utility programs to properly run our products. More program information is available in a README file, located in the same directory as the software.

To run the support CD, simply insert the CD into your CD-ROM drive. An Auto Setup screen automatically pops out, and then you can go on the auto-installing or manual installation depending on your operating system.

If your operating system is Windows 98/ME/2000/XP, it will automatically install all the drivers and utilities for your mainboard; if Windows NT or manual installation, please follow the instructions described as the Installing under Windows NT or Manual Installation section.

#### **Installing Support Software**

- 1.Insert the support CD-ROM disc in the CD-ROM drive.
- 2. When you insert the CD-ROM disc in the system CD-ROM drive, the CD automatically displays an Auto Setup screen.
- 3. The screen displays three buttons of **Setup**, **Browse CD** and **Exit** on the right side, and three others **Setup**, **Application** and **ReadMe** at the bottom. Please see the following illustration.

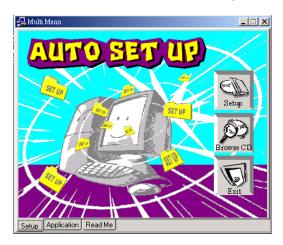

The **Setup** button runs the software auto-installing program as explained in next section.

The **Browse CD** button is a standard Windows command that you can check the contents of the disc with the Windows 98 file browsing interface.

The **Exit** button closes the Auto Setup window. To run the program again, reinsert the CD-ROM disc in the drive; or click the CD-ROM driver from the Windows Explorer, and click the Setup icon.

The **Application** button brings up a software menu. It shows the bundled software that this mainboard supports.

The **ReadMe** brings you to the Install Path where you can find out path names of software driver.

#### 4: Software & Applications

#### Auto-Installing under Windows 98/ME/2000/XP

If you are under Windows 98/ME/2000/XP, please click the **Setup** button to run the software auto-installing program while the Auto Setup screen pops out after inserting the support CD-ROM:

1. The installation program loads and displays the following screen. Click the **Next** button.

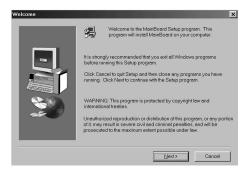

2. Select the items that you want to setup by clicking on it (the default options are recommended). Click the **Next** button to proceed.

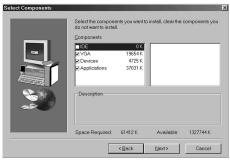

3. The support software will automatically install.

Once any of the installation procedures start, software is automatically installed in sequence. You need to follow the onscreen instructions, confirm commands and allow the computer to restart as few times as needed to complete installing whatever software you selected. When the process is finished, all the support software will be installed and start working.

#### **Installing under Windows NT or Manual Installation**

If you are under Windows NT, the auto-installing program doesn't work out; or you have to do the manual installation, please follow this procedure while the Auto Setup screen pops out after inserting the support CD-ROM:

- 1. Click the **ReadMe** to bring up a screen, and then click the Install Path at the bottom of the screen.
- 2. Find out your mainboard model name and click on it to obtain its correct driver directory.
- 3. Install each software in accordance with the corresponding driver path.

#### **Bundled Software Installation**

All bundled software available on the CD-ROM is for users' convenience. You can install bundled software as follows:

- 1. Click the **Application** button while the Auto Setup screen pops out after inserting the support CD-ROM.
- 2. A software menu appears. Click the software you want to install.
- 3. Follow onscreen instructions to install the software program step by step until finished.